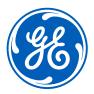

Feb 2021

### iSupplier Portal – <u>Switch users</u>

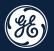

# How to <u>switch users</u> on the iSupplier Portal

#### Log in ISP

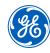

#### Go to www.gesupplier.com

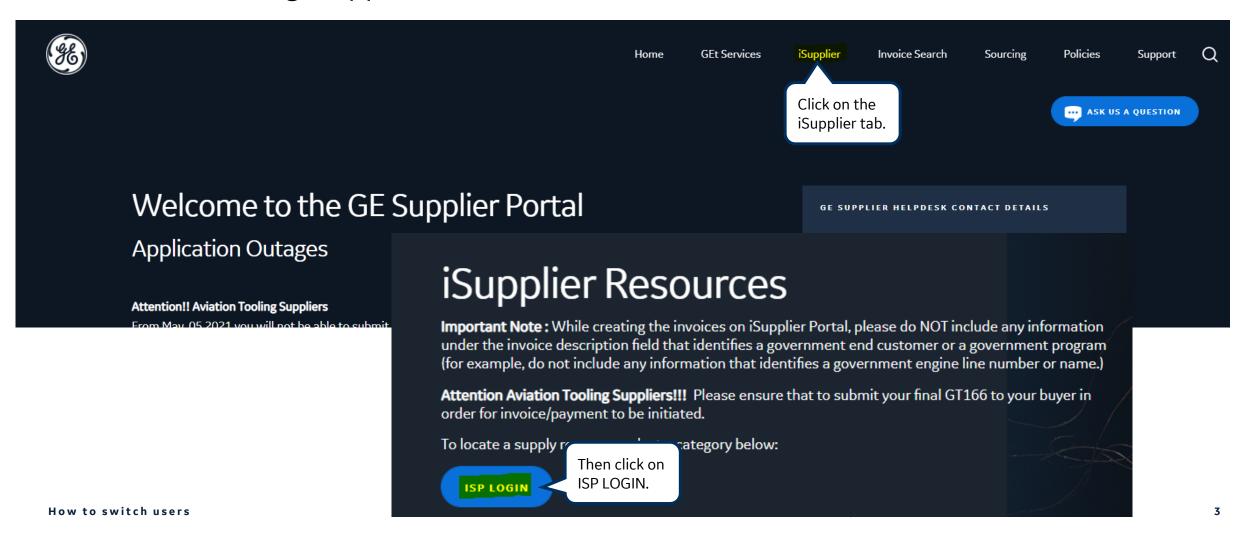

#### Log in iSupplier Portal

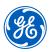

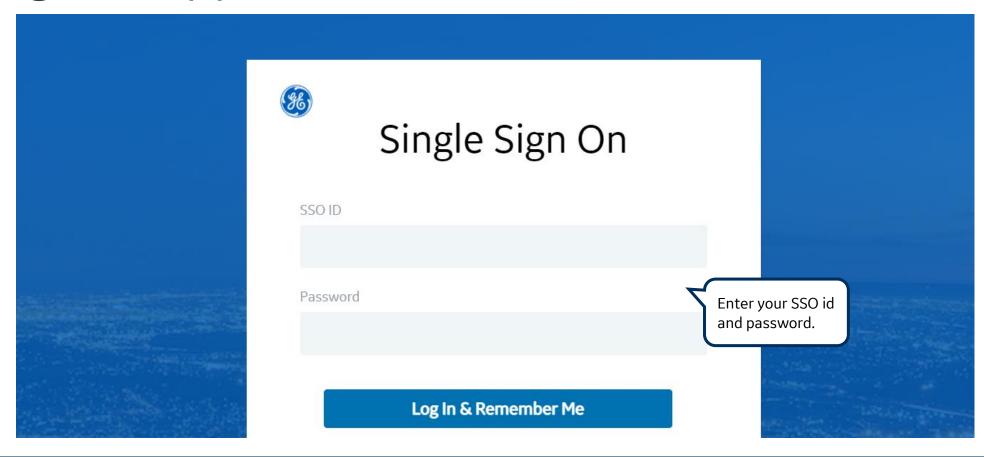

**REMEMBER:** If you do not have <u>an SSO Id and password provided by GE</u> - but already have a purchase order from GE, please <u>STOP HERE</u> and send an email to <u>support@gesupplier.com</u> and provide your PO number.

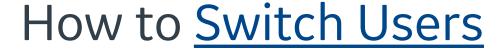

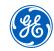

On the top of the screen click on the Home icon.

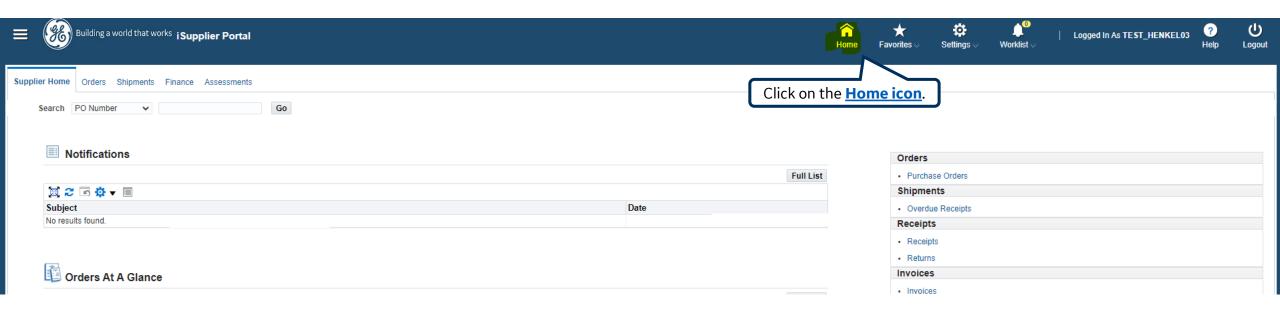

#### How to **Switch Users**

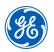

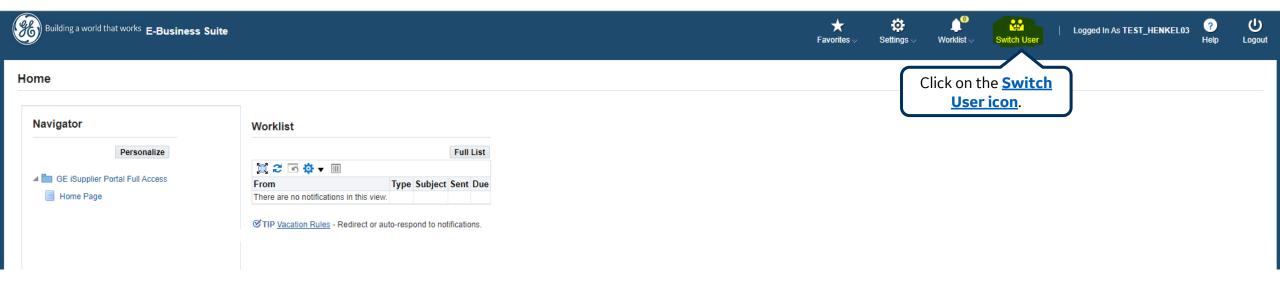

#### How to Switch Users

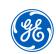

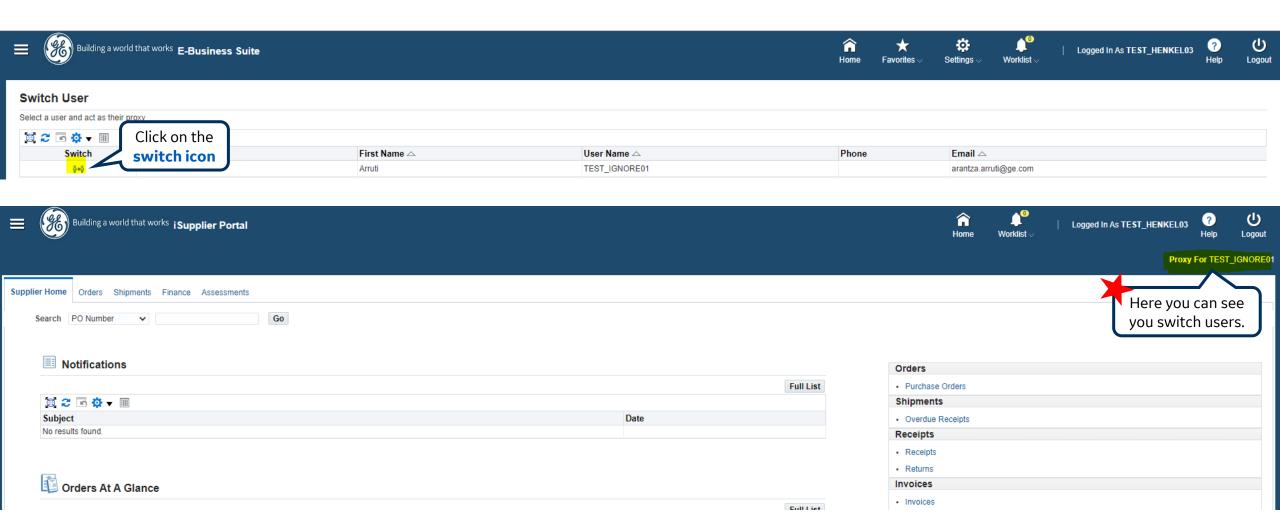

#### To Switch back to main user

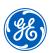

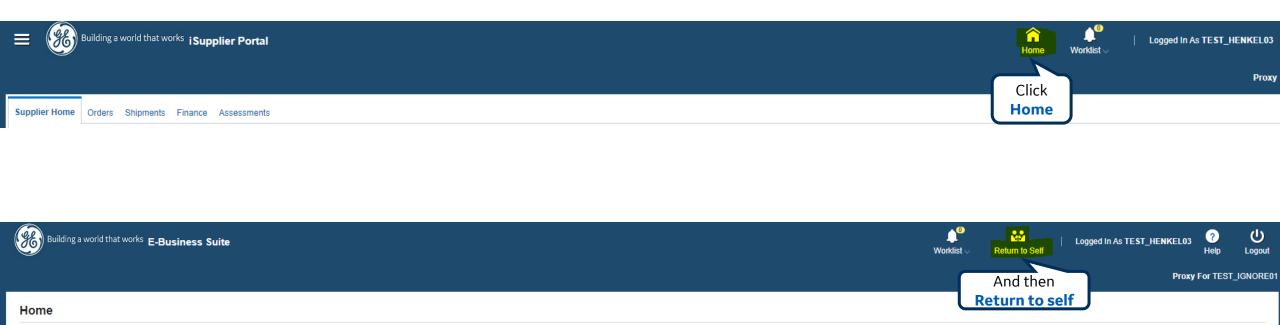

#### Questions?

ISP account/registration or invoicing process send email to: <a href="mailto:support@gesupplier.com">support@gesupplier.com</a>

If you have further questions about successfully submitted invoices, please submit a ticket through GE Pays.

https://www.gepays.com/

**Tips to successfully log your ticket**: in case you have an error message copy and paste the link on your browser, try to delete your browsing history and cookies or use a different browser (ex, Firefox, Chrome, Explorer, Edge).

We will be glad to help you!

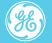

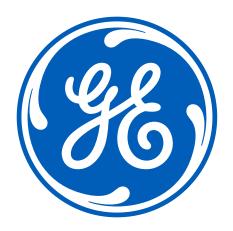

## Building a world that works